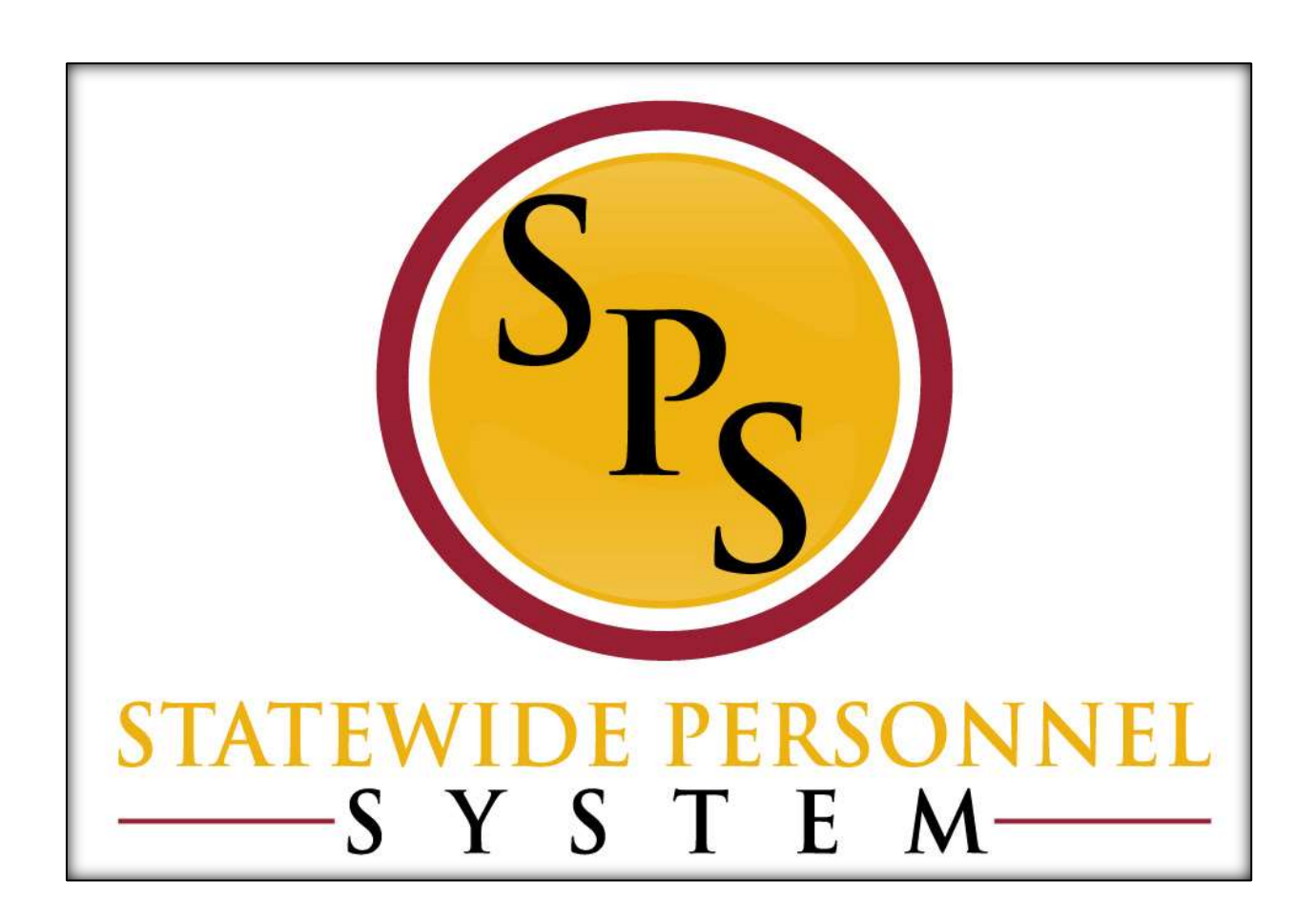

**Request Compensation Change** 

**August 2023**

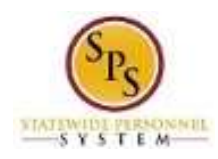

# **Table of Contents**

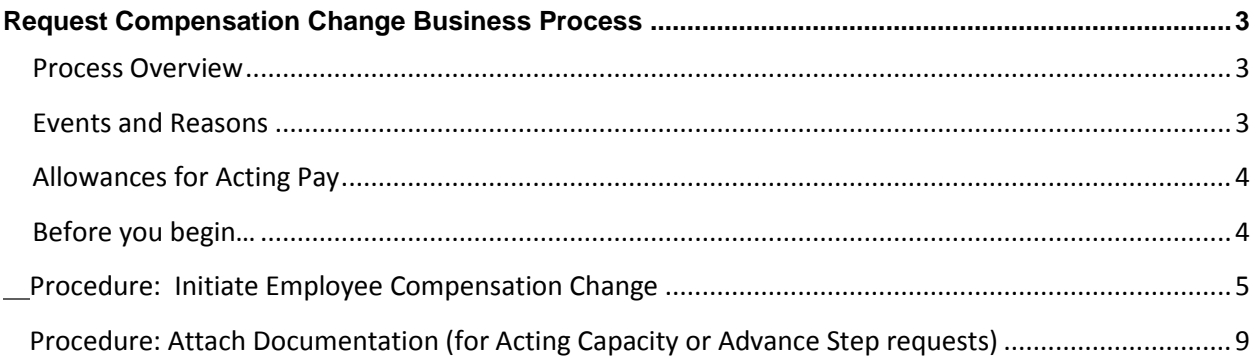

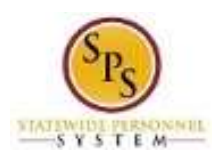

# **Request Compensation Change Business Process**

## <span id="page-2-1"></span><span id="page-2-0"></span>**Process Overview**

 The **Request Compensation Change** business process is used to update the compensation for all employee types. The steps in the business process are listed below.

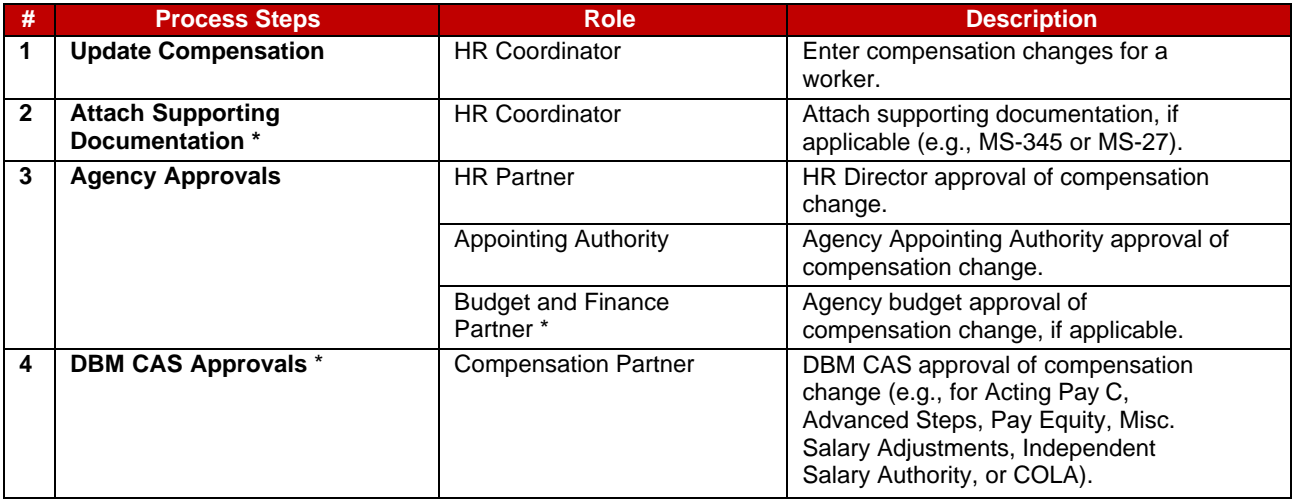

**\*NOTE:** Routing is based on the reason selected for compensation change request.

# <span id="page-2-2"></span>**Events and Reasons**

 You must select a reason when performing a Request Compensation Change request. The tables below list both Agency and central DBM reasons.

 not be selected by Agency HR users. **NOTE:** DBM will perform Mass Annual Increment updates and Salary Plan updates. DBM reasons should

**Table 1:** Request Compensation Reasons

| <b>Event</b>        | <b>Reason</b>                                                 | <b>Use</b>                                                                                                    |
|---------------------|---------------------------------------------------------------|----------------------------------------------------------------------------------------------------|
| <b>Request</b>      | Allowance Plan Add/Change > Acting Pay A                      | Temporary Absence of incumbent.                                                                                                    |
| Compensation        | Allowance Plan Add/Change > Acting Pay B                      | Vacant Position.                                                                                                    |
| Change              | Allowance Plan Add/Change > Acting Pay C                      | Additional duties assigned.                                                                                                    |
| (Agency<br>Reasons) | Allowance Plan Add/Change > Clothing Allowance                | Clothing Allowance for uniform<br>employees only.                                                                                                    |
|                     | Allowance Plan Add/Change > Contract NTE\$                    | Contract not to exceed dollars.                                                                                                    |
|                     | Salary Adjustment > Salary Exception Approval (prev Adv Step) | Use this reason for salary exception<br>approvals.                                                                                                    |
|                     | Salary Adjustment > Miscellaneous Adjustment                  | Any other adjustment needed that is<br>not currently listed.                                                                                                    |
|                     | Salary Adjustment > COLA/Increment Retro Adjustment           | Use this reason when an employee<br>has received an increase in pay<br>retroactively but the employee's<br>compensation record has not been<br>updated with the most recent COLA/<br>Increment event(s). |
|                     | Salary Adjustment > Pay Equity Adjustment                     | Use this reason for the pay equity<br>adjustments as defined by the MOUs                                                                                                    |
|                     | Military Admin Pay Allowance                                  | Use this reason when an employee is<br>on Military Administrative Leave. The<br>state will be pay the difference of pay<br>of the employee's salary.                                                     |

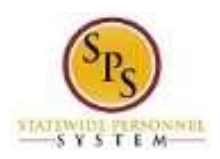

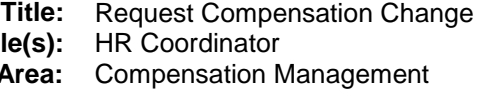

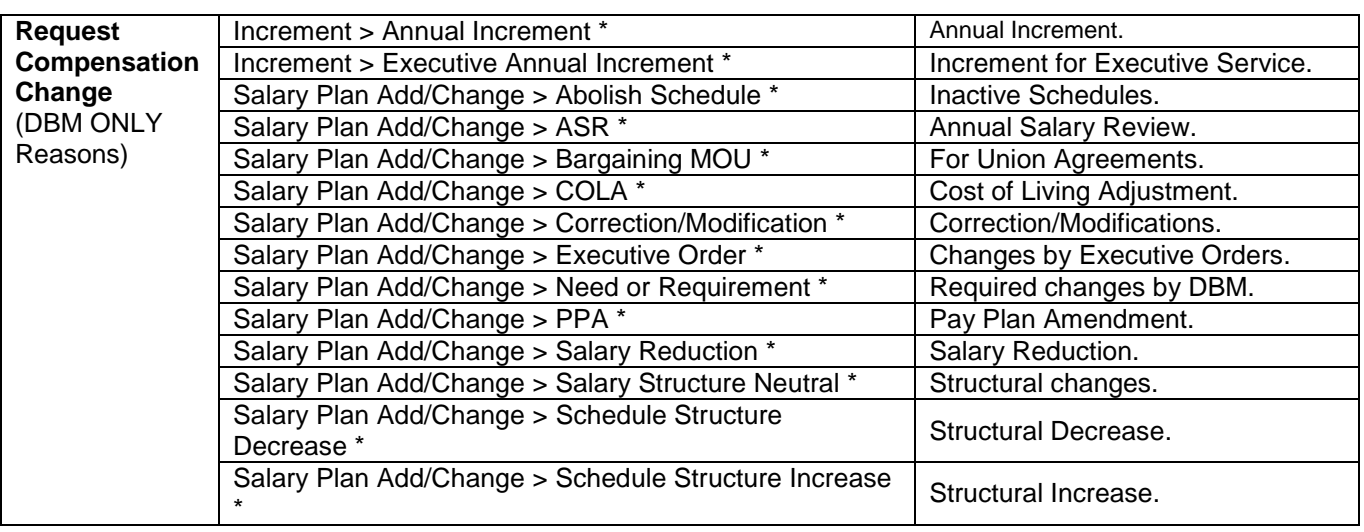

 **NOTE:** Reasons marked with an asterisk (\*) in the table above are performed by DBM ONLY. Request Compensation Change reasons performed by DBM ONLY include:

- o Mass Annual Increment updates
- o Salary plan updates

#### <span id="page-3-0"></span> **Allowances for Acting Pay**

 exempt employees and Shift Eligible/Not Shift Eligible employees). This is based on the employee's job profile status. The allowance type allows the system to calculate overtime and shift differential correctly. **Note:** Selecting the wrong reason will cause the employee to be paid incorrectly. Refer to the table When entering Acting Pay, you will need to select the appropriate allowance type (e.g., for Exempt/Nonbelow.

### **Table 2:** Acting Pay Allowance Reason

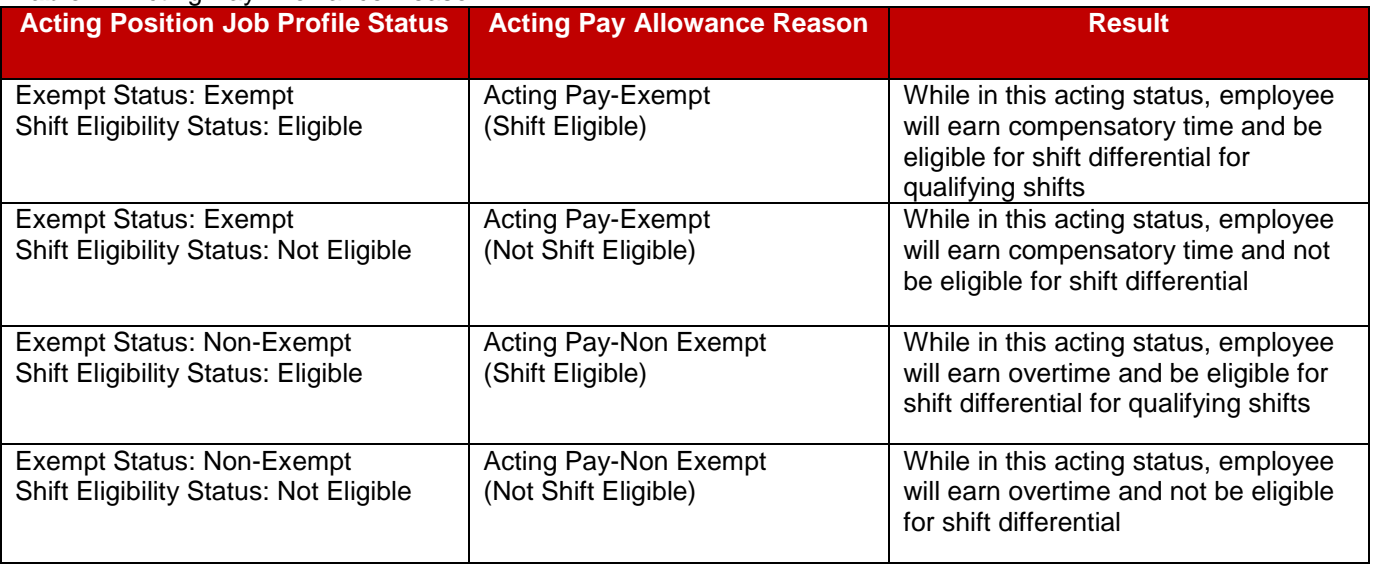

#### <span id="page-3-1"></span>**Before you begin…**

You will need the following information to update compensation for an employee:

- **Employees name or employee ID.**
- **Effective date of compensation update**
- Supporting documentation (e.g., completed MS-345 Acting Capacity Pay Request or MS-27 Exception Salary Guide Request forms).

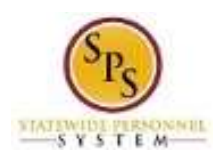

# <span id="page-4-0"></span>**Procedure: Initiate Employee Compensation Change**

Use this procedure to enter details for an employee's compensation change.

#### **Retroactive changes needed beyond system capability:**

Any retroactive events (i.e., retro reclasses) needed with effective dates beyond the allowed period for system entry, must be processed using the following procedure:

- 1. Manually calculate the full retro amount owed to the employee, using the re-class date as the effective date.
- 2. Enter a one-time payment for the amount owed to the employee, using the Request One Time Payment process (use the current date for the Request One Time payment).

#### **Procedure:**

1. Search for the employee.

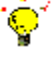

- **Tip:** To find an employee…
	- Type the employee name or employee ID in the **Search** field. Then, click the **Search** icon, OR
	- Find the employee in their assigned Supervisory Organization on the **Members** tab.
- 2. Click the Related Actions and Preview icon next to or under the employee's name. **Search Results**

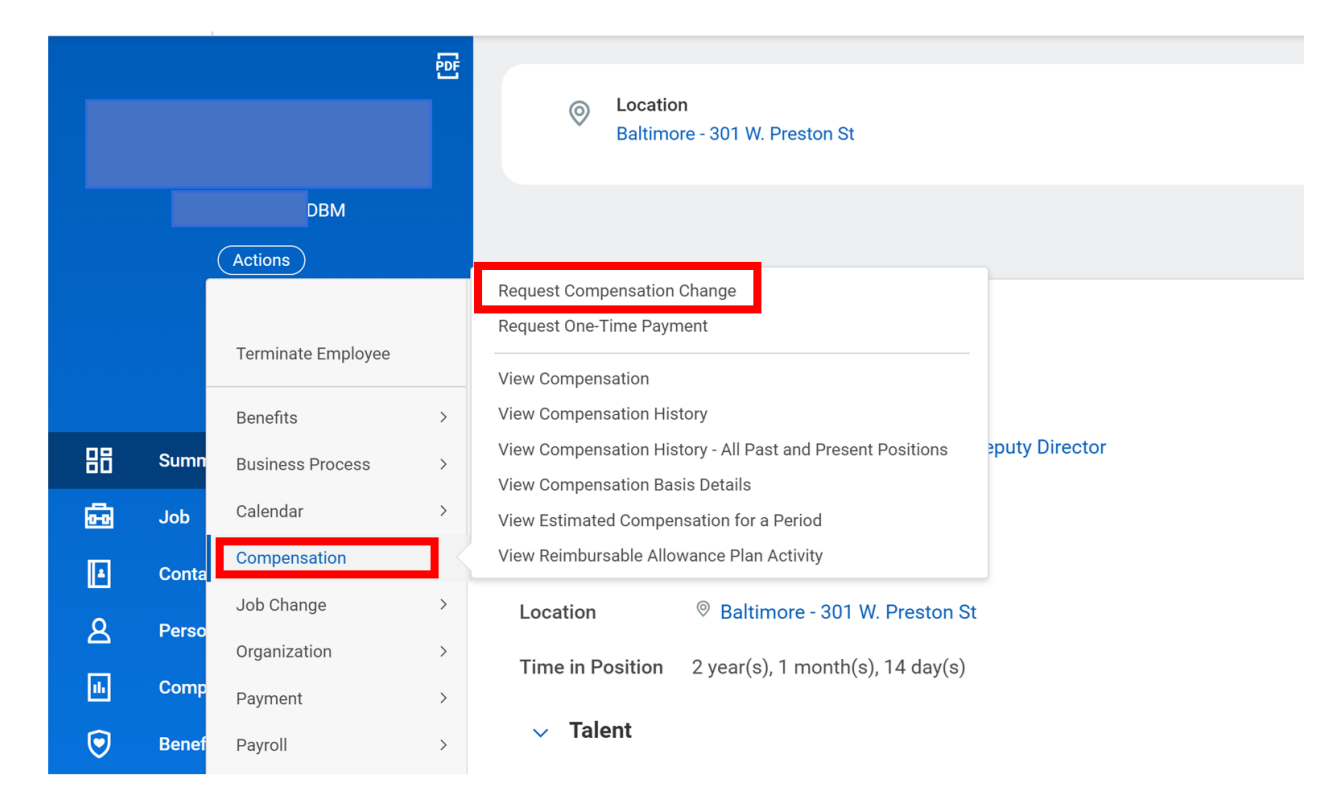

3. In the menu, hover over Compensation and then click Request Compensation Change.

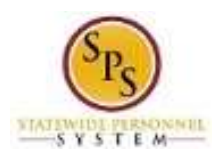

### **Request Compensation Change Page – Select Reason**

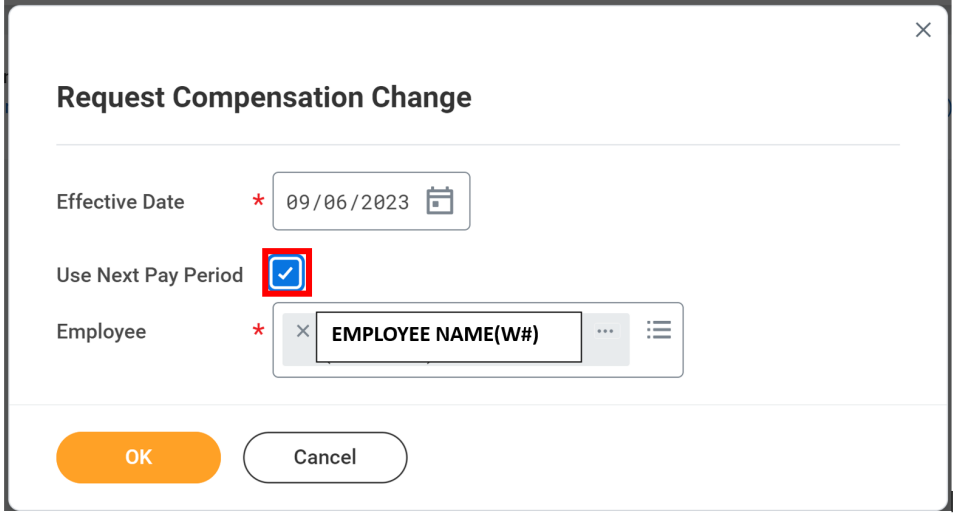

4. Enter or Select the Effective Date. (**Note:** The system defaults a date in the next pay period.) You need to enter the correct effective date for your comp change.

5. Type of use the prompt  $\equiv$  to select the Reason.

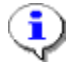

 Reasons section above for a list of valid reasons. **Information**: Refer to **Table 1: Request Compensation Reasons** in the Events and

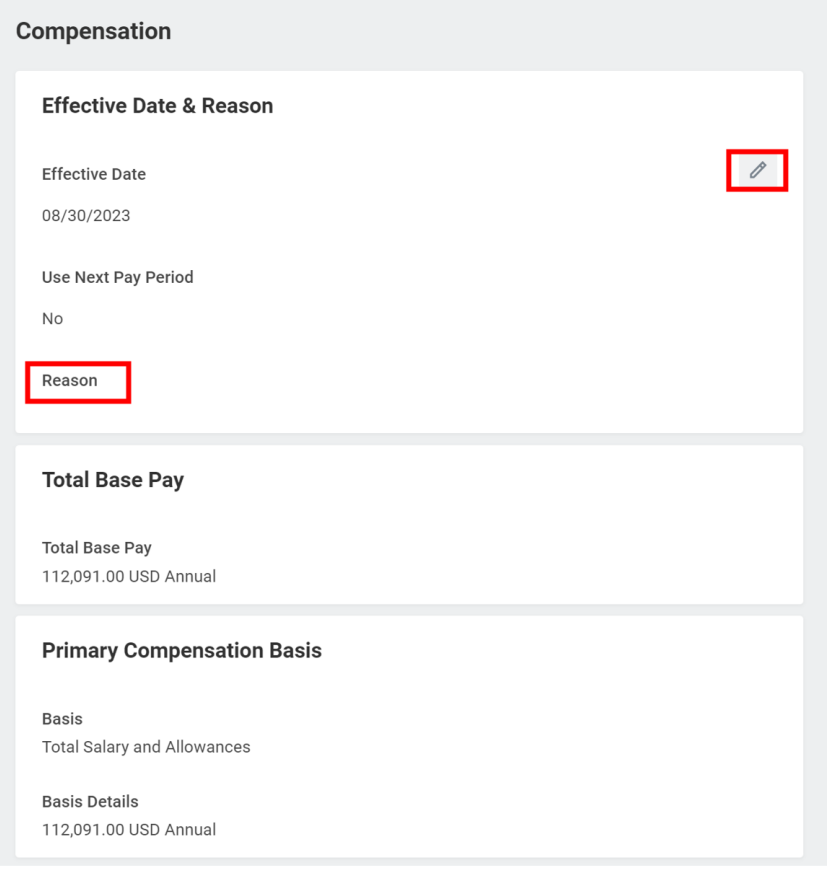

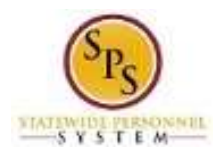

### 6. Update the appropriate compensation row using the table below:

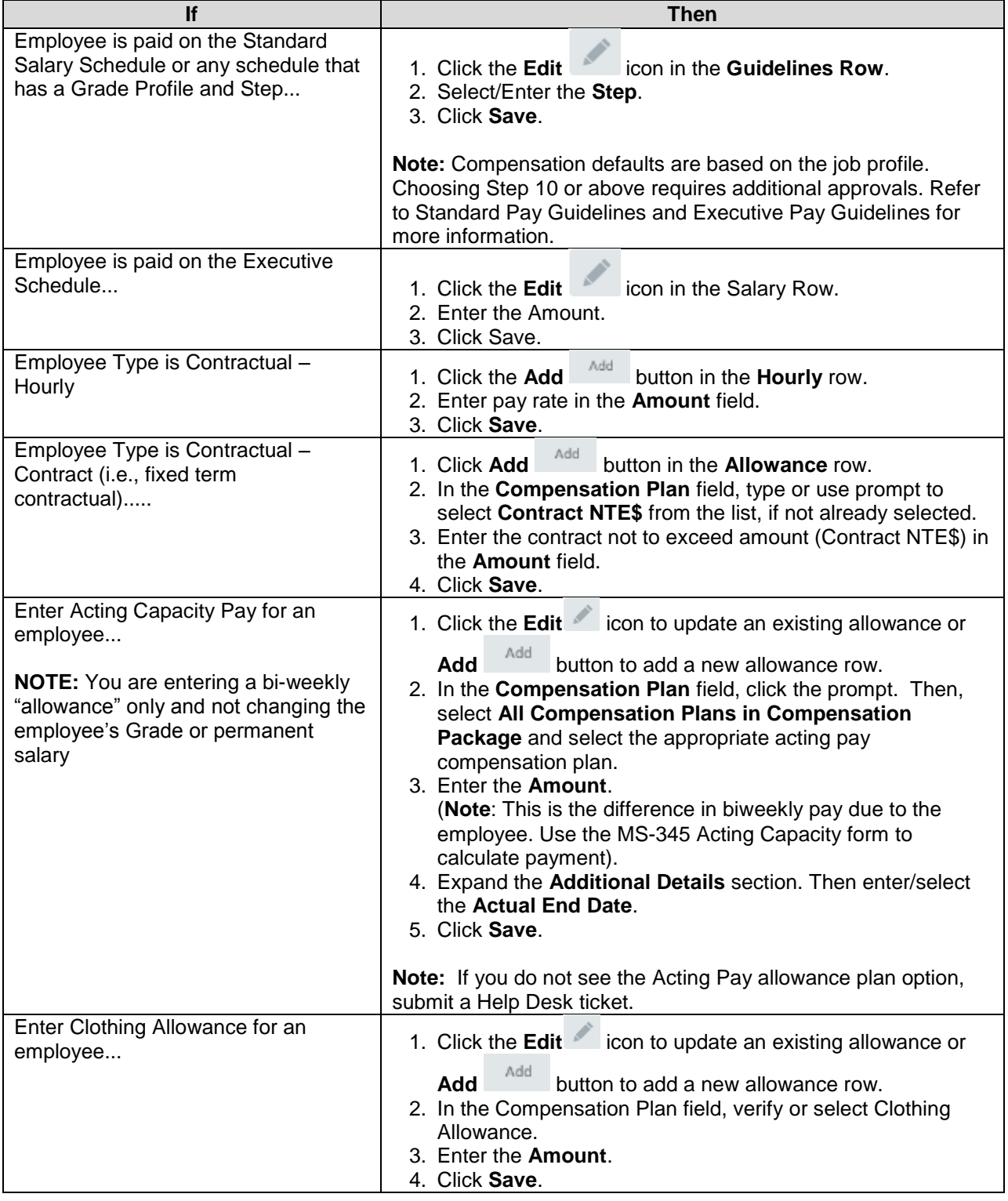

7. Click the **Submit** submit

button.

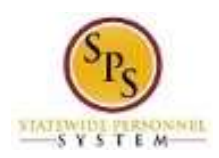

### **Next Step: Review Documents**

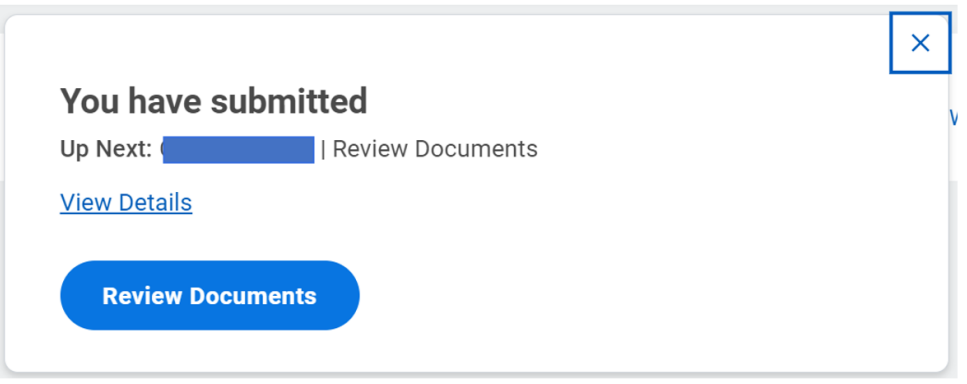

- 8. The next step in process displays on the Up Next page. Do one of the following:
	- a. If you submitted an Acting Capacity or an Advanced Step request, click the **Review Documents** button to continue.
	- b. For other events, click **Done**. The request will be routed for approval.
- 9. The System Task is complete.

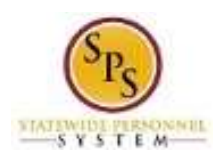

# <span id="page-8-0"></span> **Advance Step requests) Procedure: Attach Documentation (for Acting Capacity or**

 If you are submitting an Acting Capacity or an Advanced Step request you need to attach the appropriate submitting the initial request or from your inbox. Follow the procedure below. form(s) to complete your Request Compensation Change request. You may access this task directly after

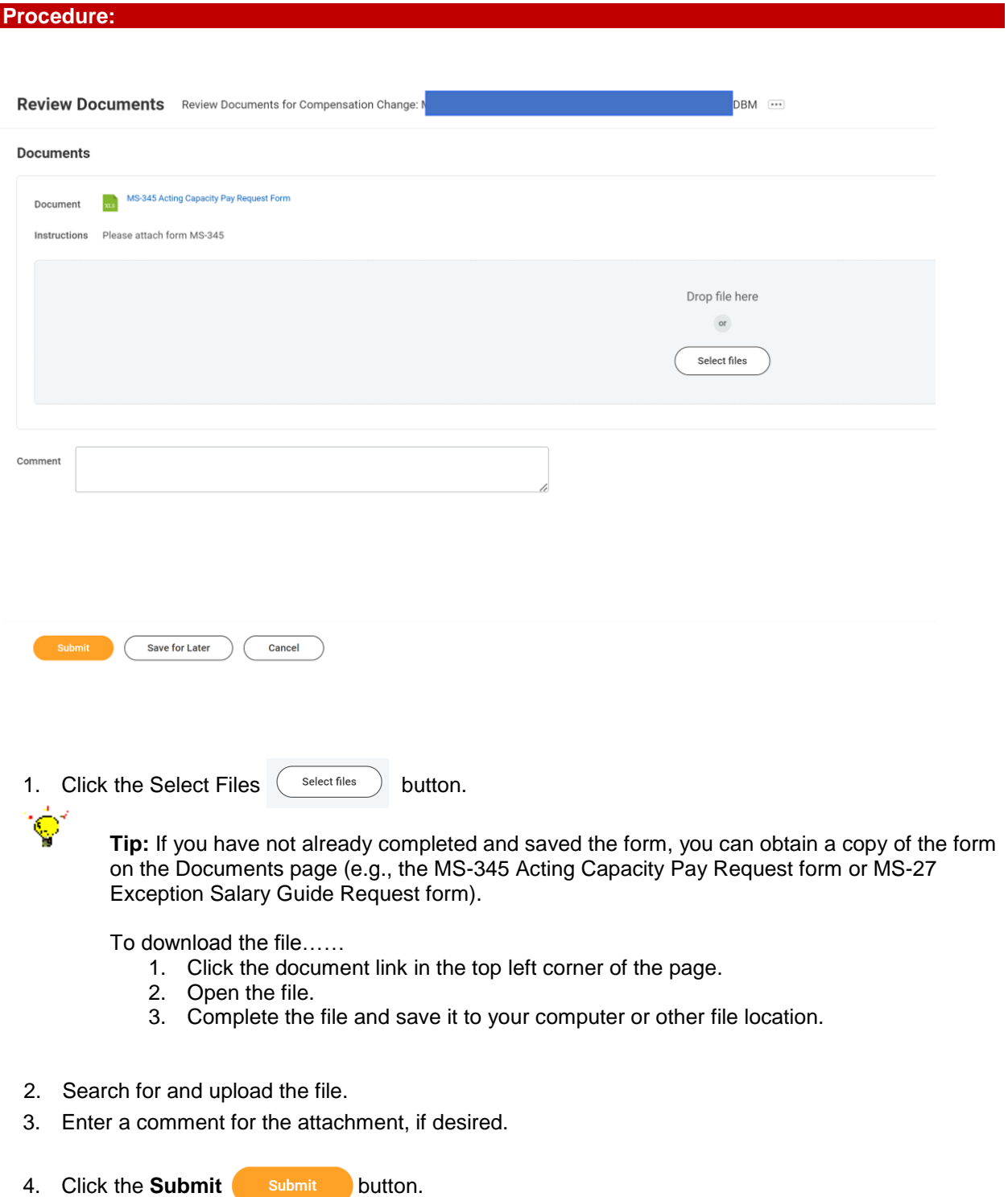

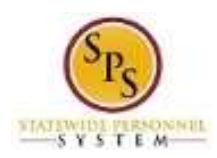

### **Next Step: HR Partner Approval**

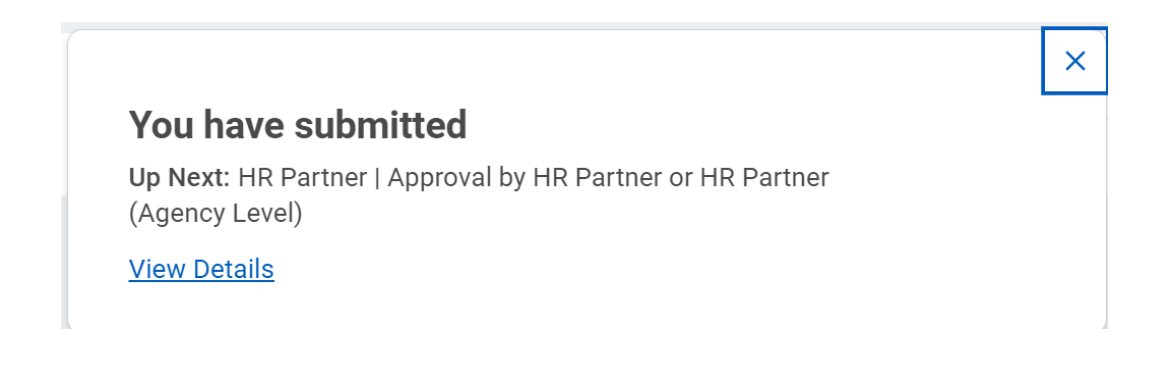

- 5. Your transaction has routed for approval. You can see the details of your proposed com<sub>perfective</sub> competition change by selecting view details" on the pop up (shown above).
	- **Information**: The compensation change must be approved. The approval routing is based on the reason code selected for the compensation change.
- 6. The System Task is complete.